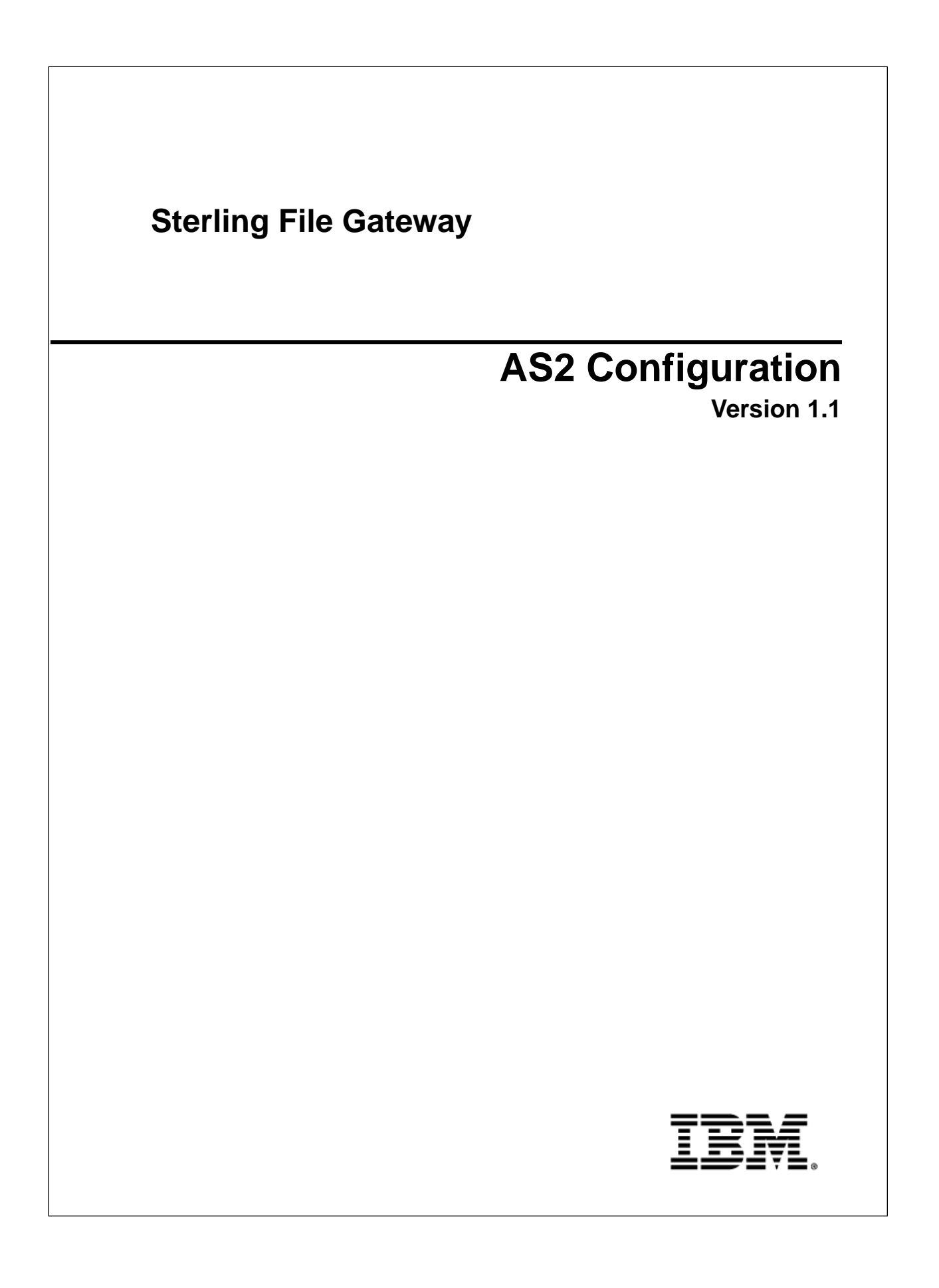

# **Contents**

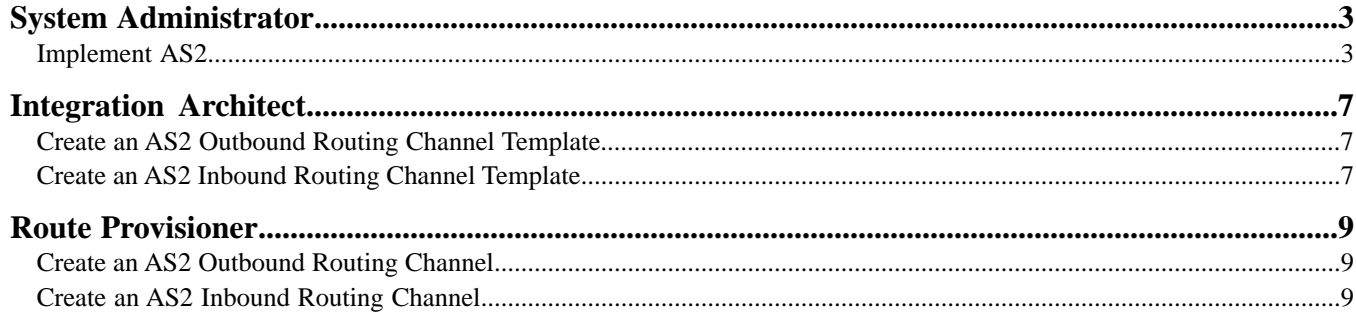

# **System Administrator**

### <span id="page-2-1"></span><span id="page-2-0"></span>**Implement AS2**

You can use Sterling File Gateway as a routing mechanism to send and receive AS2 messages through Sterling Integrator. Applicability Statement 2 (AS2) EDIINT (AS2) technology is a protocol for securely exchanging data with non-repudiation of receipt over the Internet.

Sterling Integrator with AS2 is a message management system enabling the exchange of a variety of documents between trading partners using secure AS2 EDIINT technology. Sterling Integrator with AS2 uses the Internet as a transport mechanism, ensures privacy and security of documents exchanged, and provides a means of non-repudiation. Using AS2 with Sterling Integrator and Sterling File Gateway extends your investments by sending and receiving documents and interacting with your existing processes. Basically, you put a document into a specific mailbox to send it to a specific partner and you receive documents from partners in partner-specific mailboxes.

To use the features described in this topic, you must have a license for Sterling Integrator with an additional license for AS2 and for Sterling File Gateway, and have them both installed.

For Sterling File Gateway to interoperate with Sterling Integrator using AS2, specific mailboxes are configured as integration points. The following diagram shows the flow of outbound AS2 messages between Sterling File Gateway and other systems.

### **AS2 Outbound Scenario**

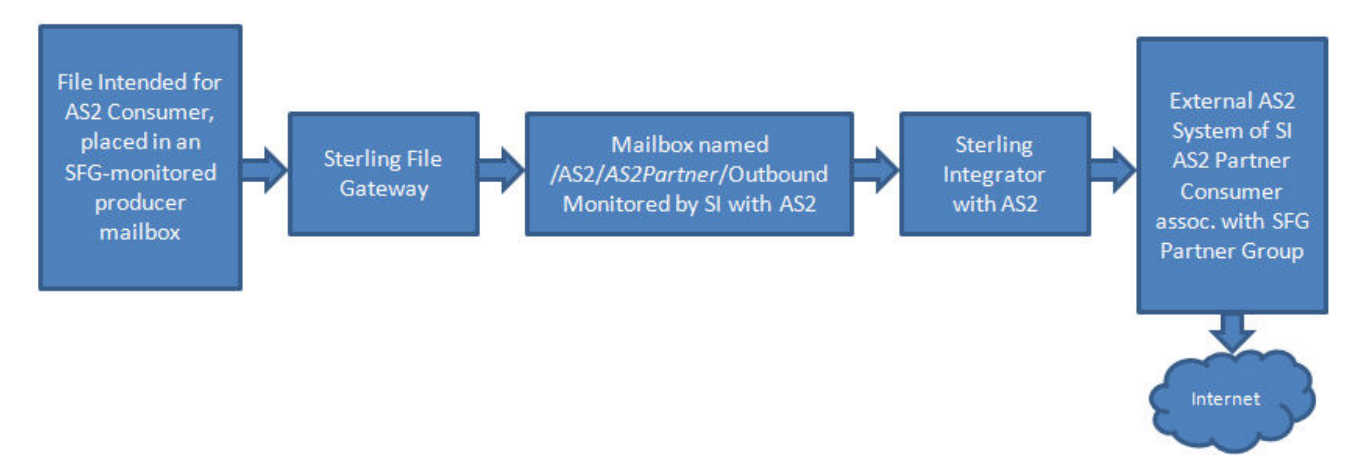

The following diagram shows the flow of inbound AS2 messages between Sterling File Gateway and other systems.

#### **AS2 Inbound Scenario**

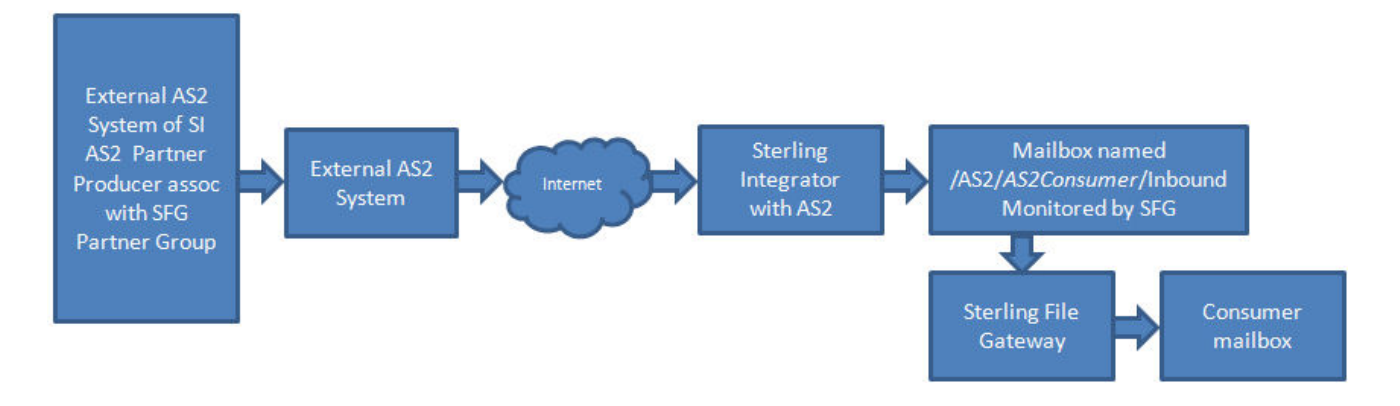

Notice that in each of these scenarios, the mailbox path is the integration point between Sterling File Gateway and Sterling Integrator. Specifying the correct mailbox paths in the routing channel templates establishes the connection between the systems.

#### **Prerequisites**

Performing this procedure requires knowledge of Sterling Integrator with AS2.

You should be familiar with configuring and verifying an AS2 setup prior to configuring Sterling File Gateway with the AS2 partner.

The AS2 partner must be setup to use mailboxes instead of the file system.

An AS2 transfer from the AS2 Partner should be verified to successfully transfer from the AS2 Partner's mailbox prior to configuring Sterling File Gateway with the AS2 partner.

For more information, see *[Using AS2 and the AS2 Edition](http://www.sterlingcommerce.com/Documentation/SI50/Standards54_AS2Page.htm)* in the online library.

Use of Sterling File Gateway is not strictly limited to the selections provided in this procedure. To simplify your initial use of AS2 with Sterling File Gateway, some suggested selections are provided.

#### **Procedure**

To set up Sterling File Gateway for file transfers using AS2:

- 1. From within Sterling File Gateway, select **Tools** > **B2B Console**.
- 2. In Sterling Integrator, select **Trading Partners** > **AS2** to create an AS2 partner. For example, you may create a partner name of *AS2Partner*. You can use any valid user name that is not already in use in Sterling File Gateway. During the AS2 profile creation:
	- a) On the **Identification** page, select **Store AS2 Messages in a Mailbox**.
	- b) On the **Mailbox** page, select **Use Default Inbound/Outbound Mailboxes**.

This selection will create a mailbox path of

/AS2/*AS2Partner*/Inbound

and

/AS2/*AS2Partner*/Outbound

These mailbox paths will need to be referenced in the routing channel templates.

**Note:** Partners created in the AS2 Edition do not belong to any Sterling File Gateway Community, and therefore cannot utilize PGP encryption, which relies on communities for key management.

- 3. Update the AS2 user account created during the AS2 Partner creation. In Sterling Integrator, the user account in the example will be named: AS2Partner\_B2B.
	- a) Select **Accounts** > **User Accounts**. Locate and edit the AS2 user account.
	- b) Add the *AS2Partner* user to the File Gateway Partner Users group.
	- c) To enable this partner to access myFileGateway, grant access to the /Inbound and /Outbound mailboxes listed in step 2b.
	- d) On the **User Information** screen, select the *AS2Partner* in the Identity drop-down list, and save.

**Note:** The AS2 partner cannot be edited from the Sterling File Gateway Community or Partner management screens and must be edited from the AS2 partner management screens in Sterling Integrator.

For more information, see *[Using AS2 and the AS2 Edition](http://www.sterlingcommerce.com/Documentation/SI50/Standards54_AS2Page.htm)* in the online library.

- 4. Optionally, you may find it useful to create a Sterling File Gateway partner group to organize your AS2 partners. For example, create a group named AS2 Partners. In Sterling File Gateway, select **Participants** > **Groups** and click **Create**.
- 5. Add *AS2Partner* to a Sterling File Gateway group.
	- a) Select **Participants** > **Groups**. Click **Add Partners**.
	- b) Select the AS2 partner and a Sterling File Gateway Group, for example AS2 Partners. Click **Execute**.
- 6. Have the Integration Architect create a routing channel template configured to route inbound data received using AS2 or the outbound data sent to AS2.
- 7. Have the Route Provisioner create routing channels configured to use the AS2 routing channel templates.

Partners can utilize AS2 for inbound or outbound messages.

**Note:** Messages received using AS2 will always have a file name of "Attachment". If you have set the following property:

mailbox.disallowDuplicateMessages=true

as recommended, messages can be overridden by subsequent messages with the same name. To avoid this, set the property to:

mailbox.disallowDuplicateMessages=false

This setting applies to all of your file transfers, not just the AS2 ones, so consider the implications before changing this property.

**Note:** You can track the progress of the file transfer delivery to the mailbox. In the Arrived File details, locate the event code FG\_0425. Select the associated Dataflow hyperlink to obtain additional details. Select the workflow ID to view details in the AS2 subsystem with details about the original document and movement to the designated mailbox.

**Note:** Logs for Sterling File Gateway and myFileGateway will not include information about AS2 transfers. Sterling File Gateway routes the data from one mailbox to another and does not initiate or participate in the AS2 transfer.

# **Integration Architect**

## <span id="page-6-1"></span><span id="page-6-0"></span>**Create an AS2 Outbound Routing Channel Template**

Use of Sterling File Gateway is not strictly limited to the selections provided in this procedure. To simplify your initial use of AS2 with Sterling File Gateway, some suggested selections are provided.

To create a simple routing channel template for use with outbound AS2 messages:

- 1. Select **Routes** > **Templates**.
- 2. Click **Create.**
- 3. Type a name, for example AS2 Outbound.
- 4. Select Static.
- 5. Do not specify any special character handling.
- 6. For Producer Groups, select All Partners.
- 7. For Consumer Groups, select AS2 Partners.
- 8. For the Producer Mailbox Path, type:

/\${ProducerName}

- 9. For Producer File Structures, select Unknown and use .+ as the regular expression. No facts are needed.
- 10. For Delivery Channel Template, Consumer Mailbox Path, type:

/AS2/\${ConsumerName}/Outbound

**Note:** Specifying this format for the path matches the mailbox paths created when the System Administrator creates AS2 partners with the **Use Default Inbound/Outbound Mailboxes** option.

<span id="page-6-2"></span>11. For Consumer File Structure, select Unknown, with a file name format of \${ProducerFilename}.

## **Create an AS2 Inbound Routing Channel Template**

Use of Sterling File Gateway is not strictly limited to the selections provided in this procedure. To simplify your initial use of AS2 with Sterling File Gateway, some suggested selections are provided.

To create a simple routing channel template for use with inbound AS2 messages:

- 1. Select **Routes** > **Templates**.
- 2. Click **Create.**
- 3. Type a name, for example AS2 Inbound.
- 4. Select Static.
- 5. Do not specify any special character handling.
- 6. For Producer Groups, select AS2 Partners.
- 7. For Consumer Groups, select All Partners.
- 8. For the Producer Mailbox Path, type:

/AS2/\${ProducerName}/Inbound

**Note:** Specifying this format for the path matches the mailbox paths created when the System Administrator creates AS2 partners with the **Use Default Inbound/Outbound Mailboxes** option.

- 9. For Producer File Structures, select Unknown and use .+ as the regular expression. No facts are needed.
- 10. For Delivery Channel Template, Consumer Mailbox Path, type:

/\${ConsumerName}/Inbox

and check the box to create mailbox on demand.

11. For Consumer File Structure, select Unknown, with a file name format of \${ProducerFilename}.

# **Route Provisioner**

### <span id="page-8-1"></span><span id="page-8-0"></span>**Create an AS2 Outbound Routing Channel**

Use of Sterling File Gateway is not strictly limited to the selections provided in this procedure. To simplify your initial use of AS2 with Sterling File Gateway, some suggested selections are provided.

To create a routing channel for use with outbound AS2 messages:

- 1. Select **Routes** > **Channels**.
- 2. Click **Create.**
- 3. For Routing Channel Template, select AS2 Outbound.
- 4. For Producer, select the external AS2 partner that will send the file. This is not required to be an AS2 partner.
- <span id="page-8-2"></span>5. For Consumer, select the AS2 partner that is the recipient of the file.

### **Create an AS2 Inbound Routing Channel**

Use of Sterling File Gateway is not strictly limited to the selections provided in this procedure. To simplify your initial use of AS2 with Sterling File Gateway, some suggested selections are provided.

To create a routing channel for use with inbound AS2 messages:

- 1. Select **Routes** > **Channels**.
- 2. Click **Create**.
- 3. For Routing Channel Template, select AS2 Inbound.
- 4. For Producer, select the external AS2 partner that will send the file.
- 5. For Consumer, select the recipient of the file. This is not required to be an AS2 partner.